Julho de 2024 – 1º Edição

# Manual de Registro de<br>Pleitos de Alteração<br>Tarifária Manual de Registro de<br>Pleitos de Alteração<br>Tarifária Manual de Registro de<br>Pleitos de Alteração<br>Tarifária

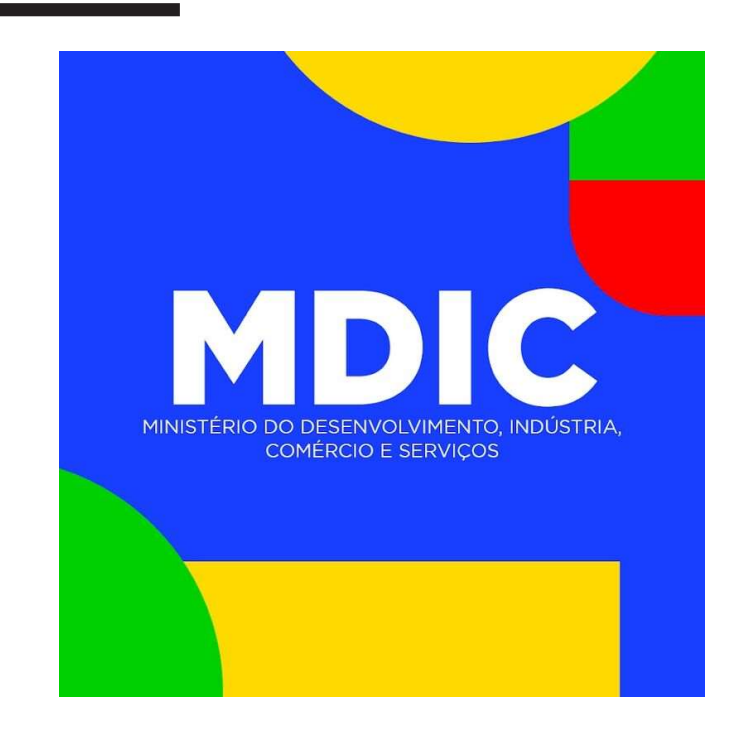

# O que é?

Passo a passo da plataforma online para pessoas jurídicas que permite o registro de pleitos de alterações nas alíquotas do Imposto de Importação, nas descrições e nos códigos da Nomenclatura Comum do Mercosul – NCM, bem como o registro de manifestações favoráveis ou contrárias às solicitações previamente registradas.

# SUMÁRIO

# ACESSO AO SERVIÇO

Clicar no link do servico apresentar pleitos no GOV

PREENCHIMENTO DO FORMULÁRIO

Inserção de dados necessários à análise dos pleitos pelo (CAT)

# VALIDAÇÃO

Verificação de admissibilidade do pleito quanto a suficiência e adequação das informações disponibilizadas

# Acesso ao Serviço

Apenas pessoas jurídicas, via e-CNPJ cadastrado no GOV, podem utilizar o serviço. Os procedimentos para cadastro são os seguintes:

- 1. Acionar o Certificado Digital de Pessoa Jurídica.
- 2. Selecionar Certificado Digital ou em Nuvem.

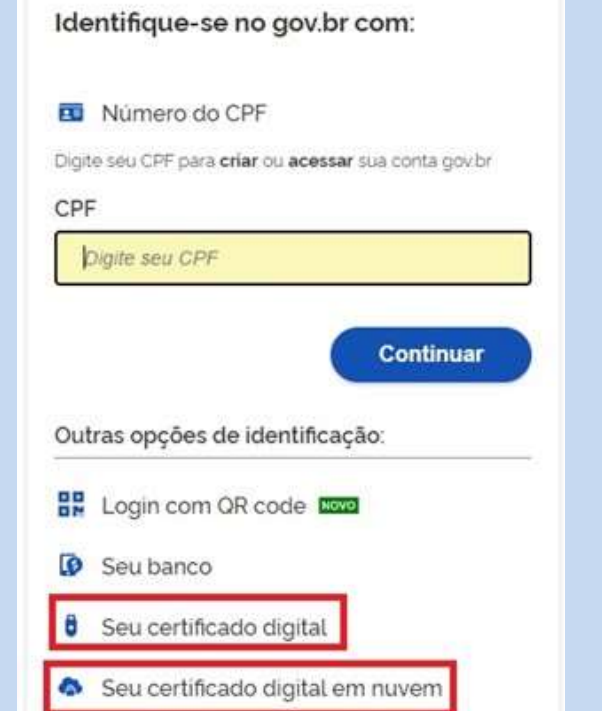

# Após cadastro de E-CNPJ

Em algumas situações, como no caso de despachante, é necessário vincular o CPF do usuário ao e-CNPJ da empresa.

Para maiores informações sobre Certificado Digital de Pessoa Jurídica, acesse o FAQ.

3. Digitar senha do Certificado específico e selecionar menu Vincular Empresas via e-CNPJ > Gerenciar Vínculos com Empresas.

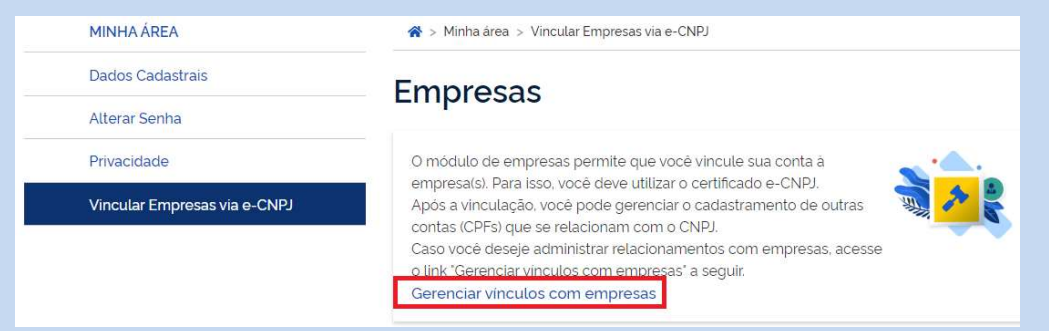

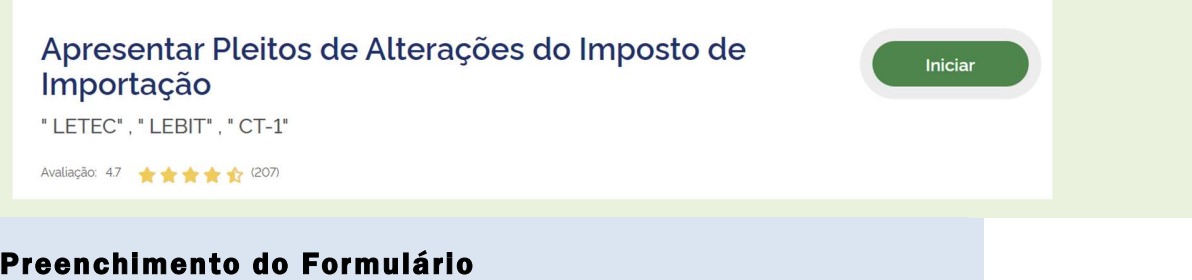

1- Identificação do Pleiteante: Os dados de identificação informados previamente no acesso ao sistema são preenchidos automaticamente. É necessário preencher o telefone e endereço para facilitar o contato caso haja necessidade de esclarecimentos quanto às informações fornecidas pelo pleiteante.

Atenção! O preenchimento pode influenciar na duração da análise técnica. Caso não haja preenchimento correto de campos obrigatórios o pleito pode ser devolvido para ajustes pelo pleiteante.

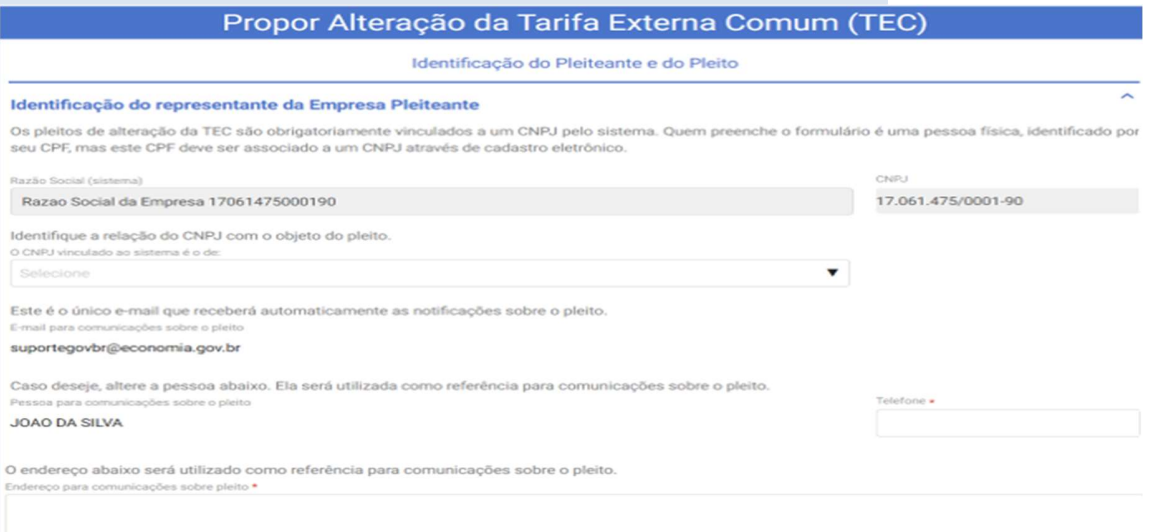

2- Identificação do tipo de solicitação: O usuário deve identificar se deseja registrar uma solicitação referente a um **Atenção!** pleito de alteração tarifária novo ou se deseja registrar uma manifestação favorável ou contrária a pleito de alteração tarifária já existente.

\* Pleito Novo: inclusão, exclusão ou alteração de um produto em um instrumento de alteração tarifária

\* Manifestação: refere-se a um pleito já existente (em análise). É necessário que o pleito esteja dentro do período de manifestação. Ao clicar na lupa de Pesquisar, será aberta uma janela onde você poderá pesquisar os processos pelo NCM, número do processo SEI ou mecanismo. Para visualizar todos os processos aguardando manifestação, clique no botão Filtrar sem incluir nenhum filtro. Mais informações podem ser encontradas no sítio www.camex.gov.br.

Informe o tipo de solicitação:

- O Abertura de Pleito de Alteração tarifária
- O Manifestação em relação a pleito existente

Manifestações devem ser apresentadas em versão pública e restrita. Em caso de erro de sistema, a manifestação poderá ser recebida via registro de petição no SEI com menção ao processo original. O número dos processos SEI dos pleitos e a data final de consulta pública podem ser consultados em https://www.gov.br/mdic/ptbr/assuntos/camex/estrategiacomercial/pleitos-em-analise

- 3- Identificação do mecanismo de alteração tarifária: O usuário deve selecionar entre os diferentes mecanismos que **Atenção!** possuem regras, formulários e procedimentos distintos. Para maiores informações sobre cada mecanismo clique nos links abaixo:
- Lista Brasileira de Exceções à TEC
- Lista de Elevação Tarifária por Desequilíbrio Comerciais **Conjunturais**
- Lista de Desabastecimento
- Lista de Exceções de Bens de Informática e Telecomunicações
- Alterações da Nomenclatura e na Tarifa Externa Comum do MERCOSUL (NCM/TEC - CT1)

# 4- Identificação do objeto do pleito

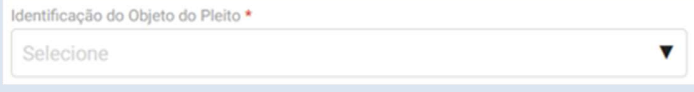

Nesse campo, deve-se selecionar entre as opções, que significam que o pleiteante deseja:

- > Inclusão: incluir código NCM no instrumento;
- Exclusão: excluir código NCM do instrumento;
- Renovação: prorrogar a medida de alteração que já foi previamente concedida ao código NCM.

Clique na lupa para pesquisar o código da NCM a que se refere sua solicitação, na tela seguinte digite o código que o sistema preencherá as demais informações.

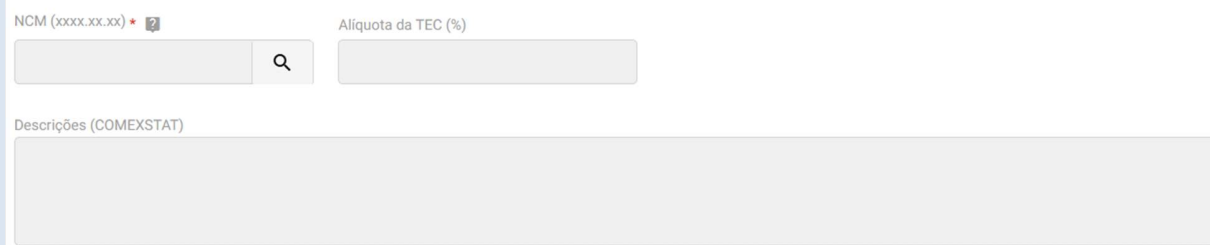

# Clique na Lupa primeiro, o sistema abrirá outra tela.

Selecione o código NCM com a ajuda da lupa e o próprio sistema preencherá automaticamente a descrição e a alíquota atual da TEC.

Atencão! Não preencha manualmente a NCM antes da abertura da tela de pesquisa, pois isso pode gerar erro no recebimento de seu pleito ou manifestação.

Durante a análise a SE-Camex pode alterar o instrumento tarifário indicado conforme conveniência e oportunidade de interesse público.

O que é Ex-tarifário? Os pleitos de alteração tarifária podem ser direcionados a produtos específicos dentro de uma NCM mais abrangente. Assim pode ser criada uma exceção à regra tarifária aplicada a uma subdivisão de classificação dentro do código da NCM.

Caso se opte pela criação de Ex-tarifário(s) é essencial o preenchimento de sua descrição para que possa(m) ser verificado(s), autorizado(s) e monitorado(s) pela RFB e pelos órgãos anuentes, se for o caso.

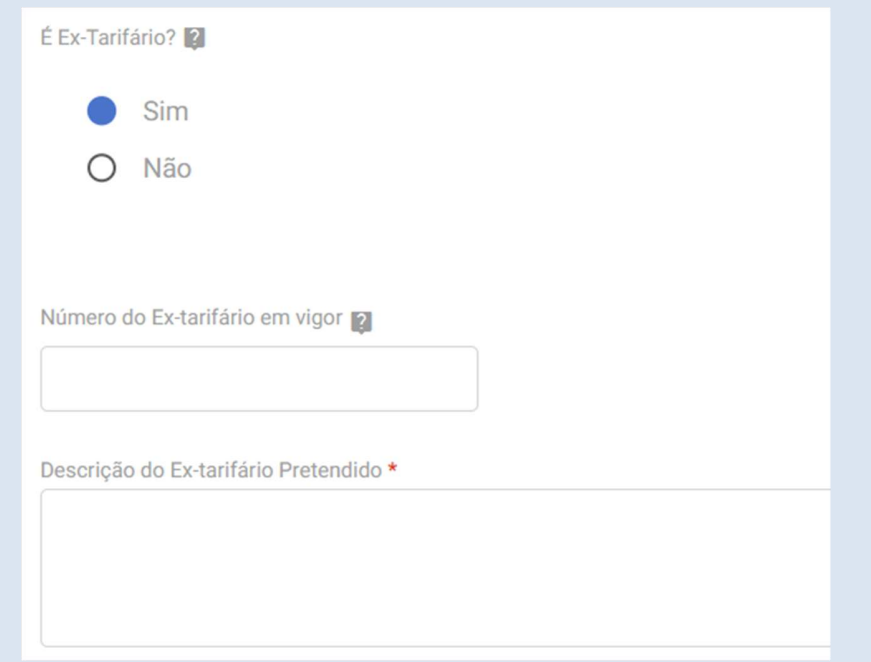

Atenção! A não informação do Ex-tarifário ou a informação de descrição incompatível com a NCM pleiteada pode acarretar a devolução do pleito para ajustes e atrasos na análise técnica, pois exige a correção das informações via contato com o pleiteante e com a Receita Federal do Brasil (RFB).

Número de Ex-tarifário em vigor: caso já exista número de Ex-tarifário predefinido pela RFB preencha o número de três (3) dígitos. Caso não haja número predefinido preencha 000.

Também deve-se preencher outras Informações essenciais para identificação do objeto do pleito como:

Observação! Os campos que preenchimento obrigatório contêm asterisco vermelho. A opção de preenchimento do campo "Cota pretendida" significa pleitear a alteração tarifária somente para quantidade específica indicada.

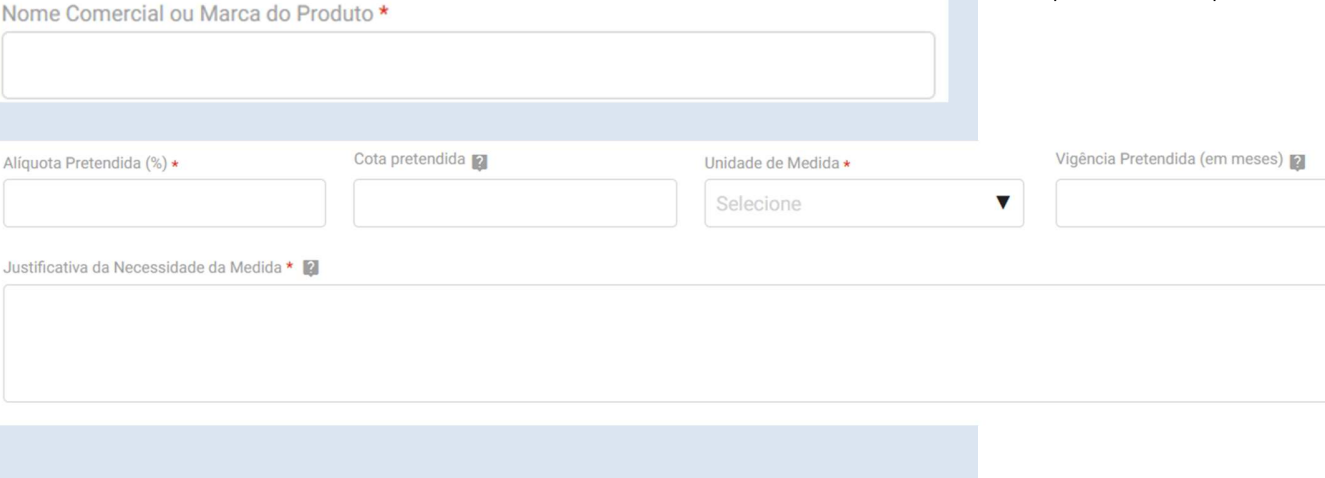

# Informações adicionais do Produto

Informar função principal ou secundária, forma de uso do produto, dimensões e peso, princípio e descrição de funcionamento: Obrigatório<sup>®</sup>

Resuma o processo de obtenção do produto, matérias ou materiais de que é constituída, com suas respectivas percentagens (em peso ou em volume), forma (líquido, pó, escamas, etc.) e apresentação (tambores, caixas, etc.), com suas respectivas capacidades (em peso ou volume): Obrigatório<sup>®</sup>

Informar composição qualitativa/quantitativa (bens finais aos quais o produto é incorporado e respectivos códigos NCM); peso molecular, ponto de fusão e densidade; fórmula química e estrutural; componente ativo e sua função: Opciona

# Planilha de Evolução de Preços

Para possibilitar a análise técnica do pleito é necessário o encaminhamento de planilha que possua a evolução de preços do produto.

## 1 - Acesse o sítio clicando aqui.

2 - Faça o download da planilha de evolução de preços, preencha os dados relativos a NCM do pleito e anexe o arquivo no campo abaixo.

 $\mathbf{0}$ 

Os dados preenchidos nesse arquivo são restritos e será utilizado apenas para a análise técnica do pleito.

Planilha Preenchida (Versão Pública) \*

Planilha Preenchida (Versão Restrita) \*

Baixar planilha do site indicado e preencher dados de preço FOB do produto.

# Informações sobre a Oferta e Demanda do Produto

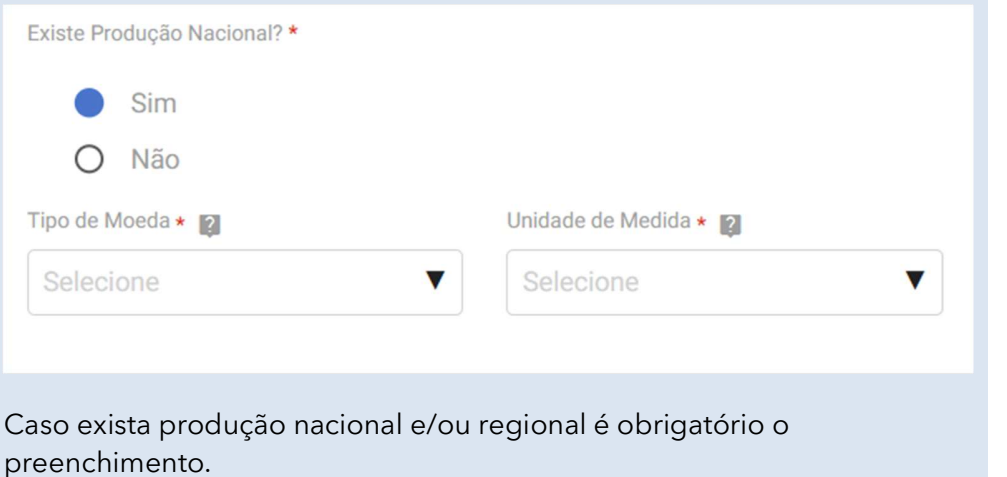

# Atenção!

Favor preencher as informações nos campos do formulário e não por meio de anexos. As informações disponibilizadas são consideradas restritas por se qualificarem como informações empresariais e estarão disponíveis apenas para possibilitar a análise técnica.

 $\mathbf{0}$ 

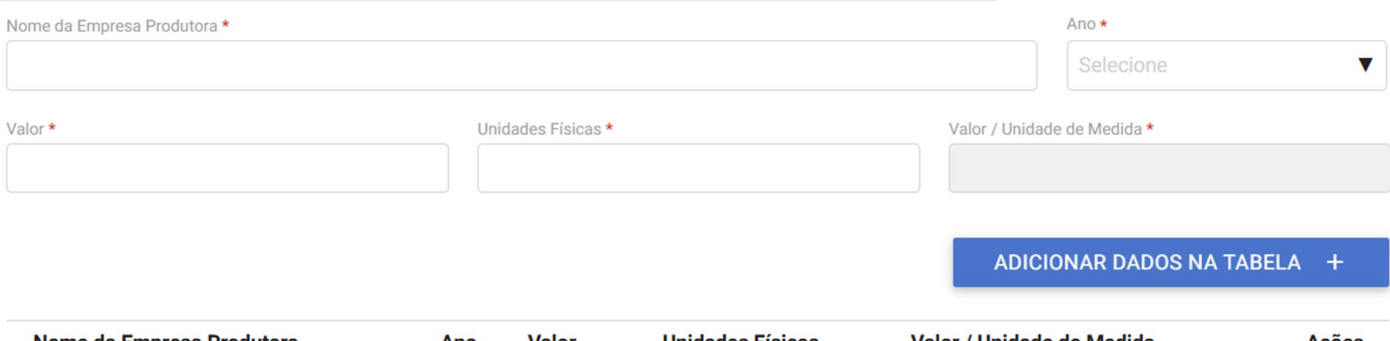

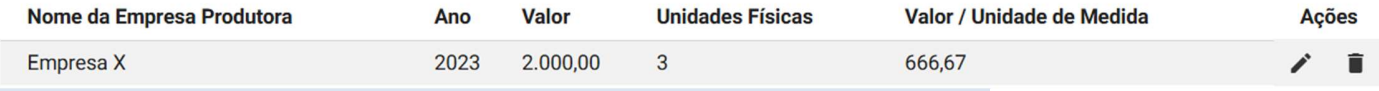

Nesse campo o pleiteante pode indicar apenas a produção de sua própria empresa, caso não tenha ciência da produção de demais empresas. A SE-Camex investiga a credibilidade dos dados de produção informados mediante acesso a banco de dados da RFB e em relação aos dados comerciais de exportação e importação da NCM.

Também é necessário indicar o consumo nacional caso o dado esteja disponível.

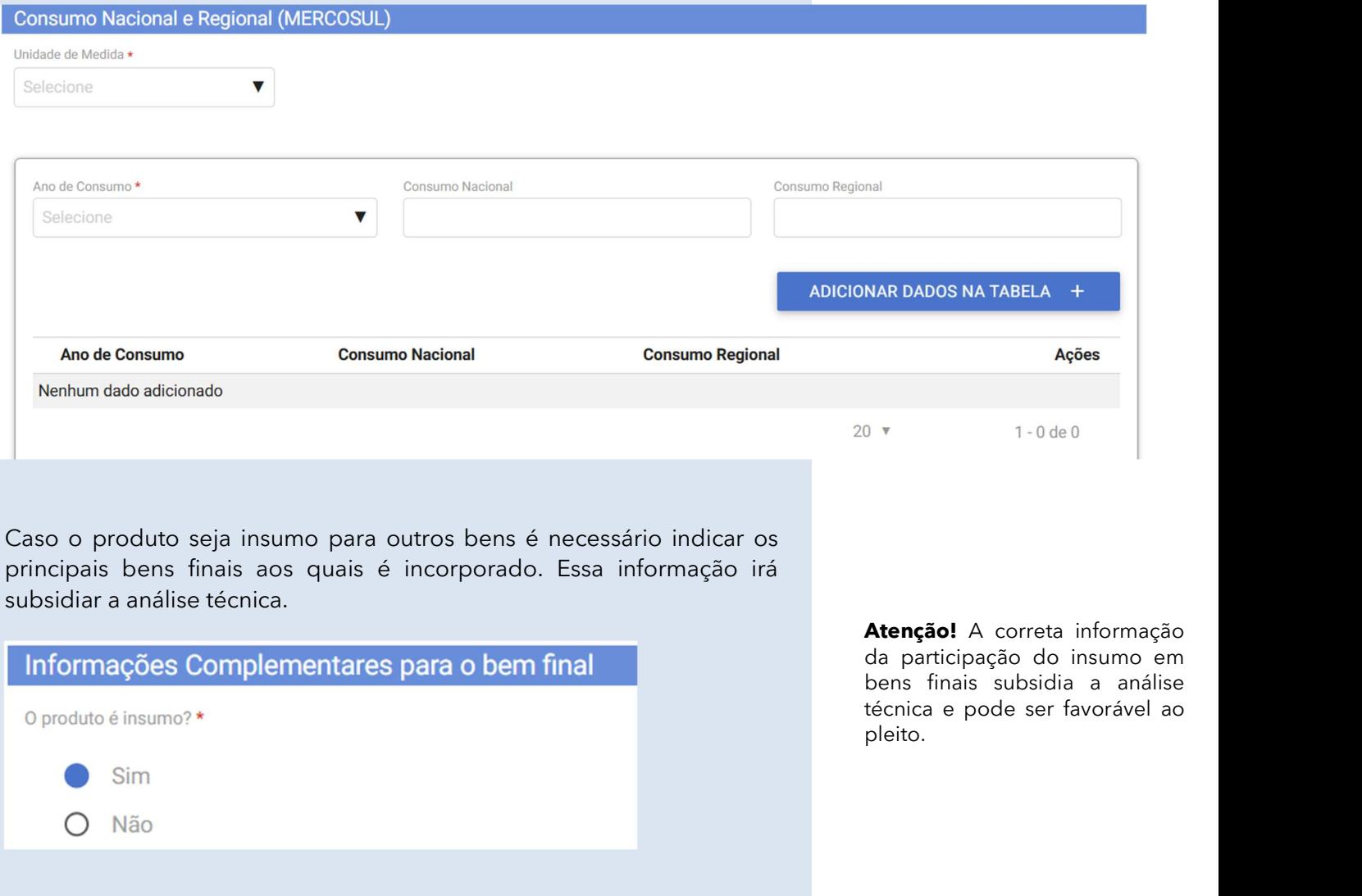

# Custo de Internação

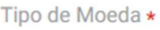

Selecione

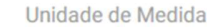

Selecione

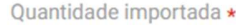

Selecione o tipo de moeda e a unidade de medida que se referem aos valores que serão apresentados na tabela.

Para facilitar o preenchimento sugere-se que seja indicada a quantidade importada em apenas uma medida (kg, ton, unidade, m2).

# Valores com a tarifa vigente:

 Informar valor do imposto de importação em relação a aplicação da alíquota de importação atual sobre o preço FOB de uma unidade da NCM.

Para verificar a alíquota vigente, consultar https://www.gov.br/mdic/ptbr/assuntos/camex/estrategia-comercial/listas-vigentes

# Valores com a tarifa solicitada: Informar valor do imposto de

importação utilizando a alíquota pleiteada do imposto de importação sobre o preço FOB de uma unidade da NCM.

Atenção! A informação do Custo de Internação somente é obrigatória nos pleitos de redução tarifária.

Atenção! A maior parte dos erros de preenchimento por pleiteantes ocorre na informação de dados de Custo de Internação, que é essencial para a análise e pode acarretar devolução para ajustes.

# 3. ENVIO PARA VALIDAÇÃO

Após o devido preenchimento do formulário e declaração de responsabilidade, ao clicar em enviar solicitação seu pleito será encaminhado para análise de admissibilidade. Caso as informações estejam completas, o pleito será validado e publicado para que seja iniciado o prazo de contestação.

Atenção! Caso as informações estejam incompletas, a solicitação será devolvida para ajustes. Nesse caso, a pleiteante receberá uma mensagem por e-mail com as alterações que serão necessárias. Após preenchimento correto dos campos será necessário reenviar a solicitação.

Declaração de Responsabilidade

a) A classificação de confidencialidade das versões apresentadas (confidencial e pública) são de minha responsabilidade;

Estou de acordo com a declaração acima \*

ATENÇÃO: Após o envio, sua solicitação ainda será validada. Após a validação, você receberá uma mensagem no e-mail cadastrado com o número SEI do seu processo

**VOLTAR も** 

ENVIAR SOLICITAÇÃO ~

Atesto a veracidade das informações apresentadas e declaro estar ciente de que

b) Informações sem indicação de confidencialidade expressa serão tratadas como públicas:

c) Todas as informações incluídas na versão pública serão de acesso livre e irrestrito a qualquer cidadão interessado, podendo inclusive serem publicadas em sítio eletrônico.